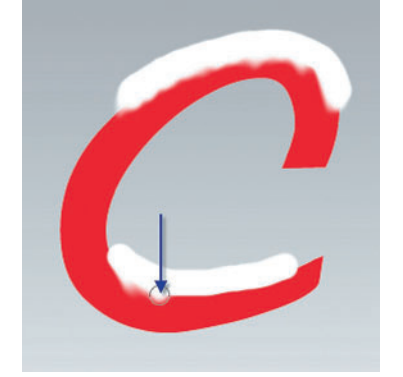

#### Добавляем естественности

Снежные оползни создаем инструментом Smudge (Размазывание) с Strength (Усилие) = 50%. Здесь также не стоит особо усердствовать: нам же нужны подвижки снега, а не подтеки краски. Стоит обратить внимание на то, как снег наползает или сползает по покатым поверхностям.

## А снег илет...

Создаем еще один слой выше остальных и вызываем панель настроек кистей Windows > Brushes (Окно > Кисти). Выбираем обычную круглую кисть, Brush Tip Shape (Форма наконечника кисти) > Spasing (Интервал) = 1000% - максимальный. Diameter (Диаметр) = 7 ріх задаем небольшой — у нас же легкий снегопад, а не лавина!

#### Объем изображения

Маленькая деталь позволит придать нашей картинке естественность через объем. В самом деле - чем дальше снежинки, тем меньше они должны быть! В той же панели настроек включаем Shape Dynamics (Изменение кисти) > Size Jitter (Изменение размера)  $= 100\%$ .

Совет! Работая с такими инструментами, как Smudge, следует с осторожностью дозировать силу эффекта, чтобы он не стал доминирующим элементом изображения

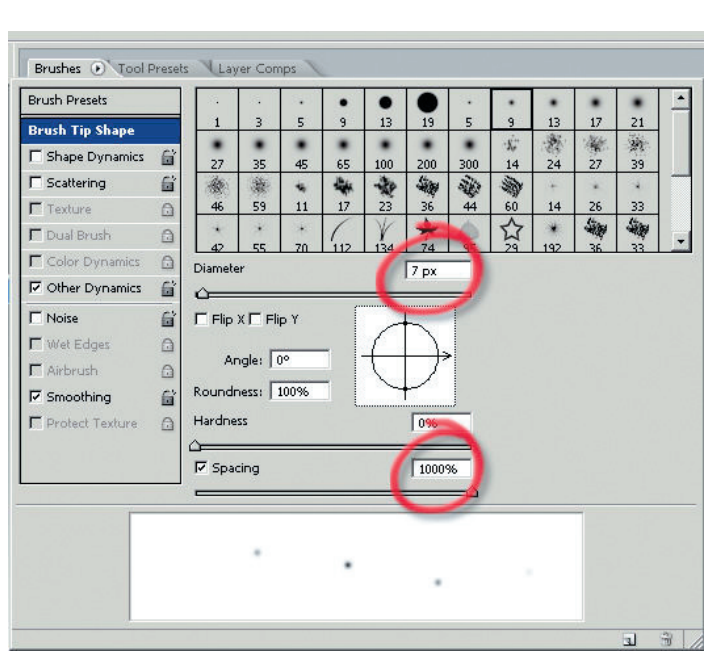

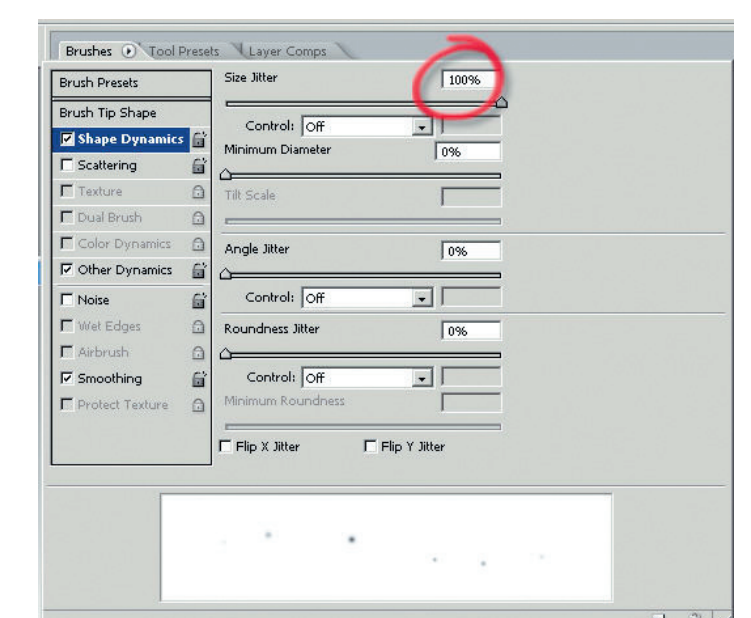

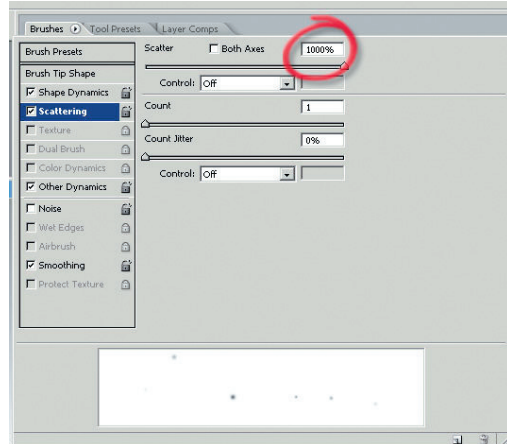

### Хаос во благо

Также закономерно будет выглядеть беспорядочность падения снежинок. Для этого в панели настроек ставим галочку на Scattering (Рассеивание) > Scatter  $(P_{\text{accept}}) = 1000\%$  — этим мы задаем максимальный разброс точек-снежинок.

# С Човым годом!

### Снегопад, снегопад...

Осталось последнее - как можно более естественно и художественно размахивать кистью по картинке. Чем дольше - тем более сильным окажется снегопад. Для картин и плакатов больших размеров, возможно, придется сделать или найти готовую кисть в виде снежинки.